# 介護券の入力方法について

利用票(提供票)を作成したあとに、介護券を登録していなかったことに気づきました。 どのように入力したらいいのか教えてください。 **Q**

▲ 「利用者・証書情報」より「介護券」を追加登録し、「サービス利用票(提供票)」の 「入力チェック」ボタンをクリックします。 操作については、以下をご参照ください。

### 介護券を登録する

**1** 「メインメニュー」→「利用者・証書情報」をクリックします。

利用者の一覧が表示されます。

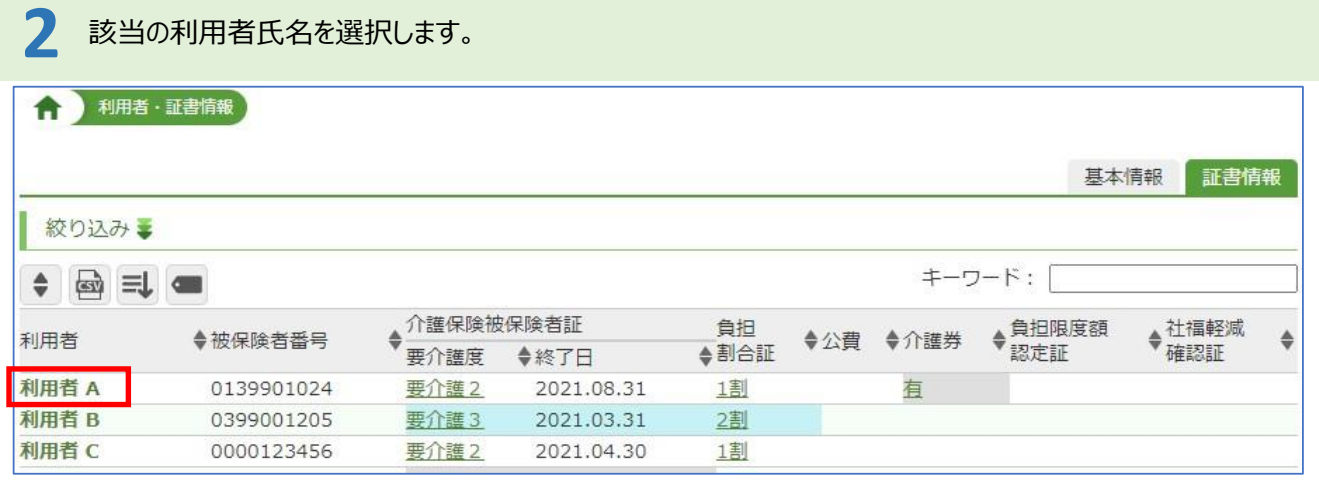

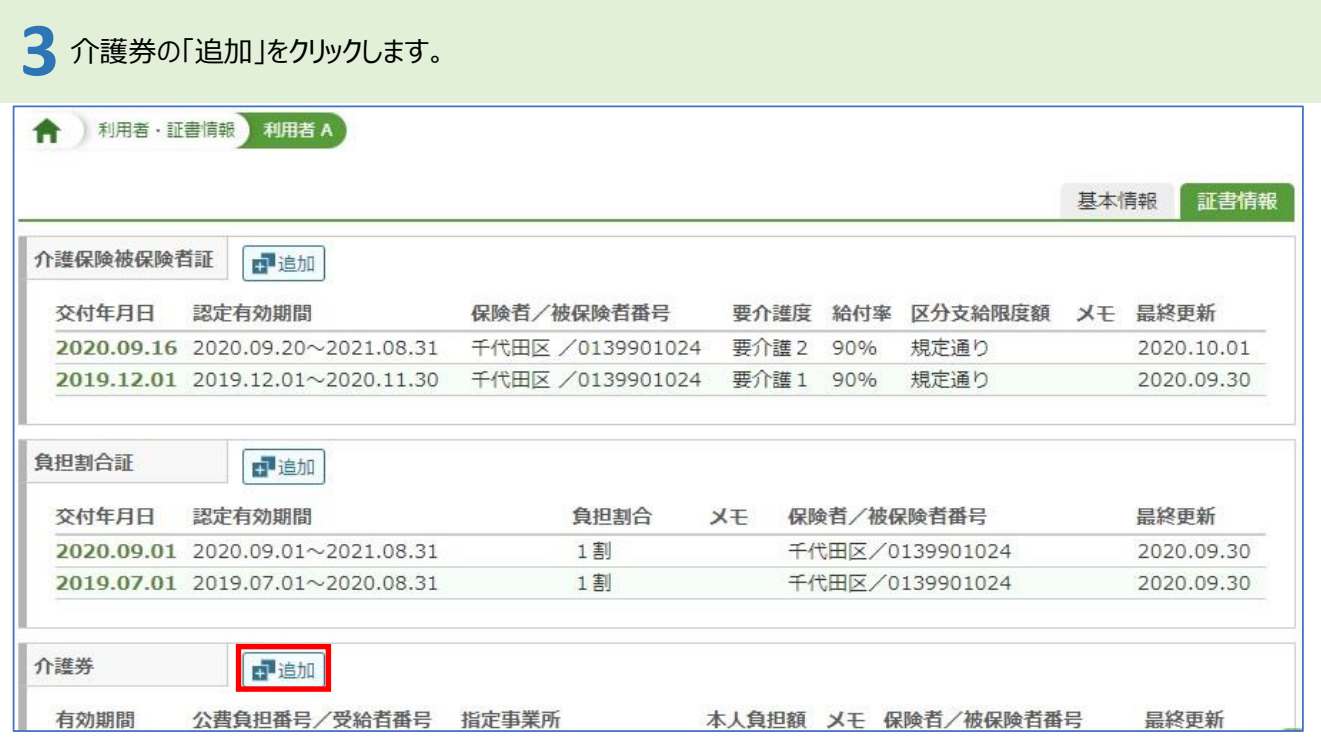

# **4** 介護券の情報を入力し、「登録」をクリックします。

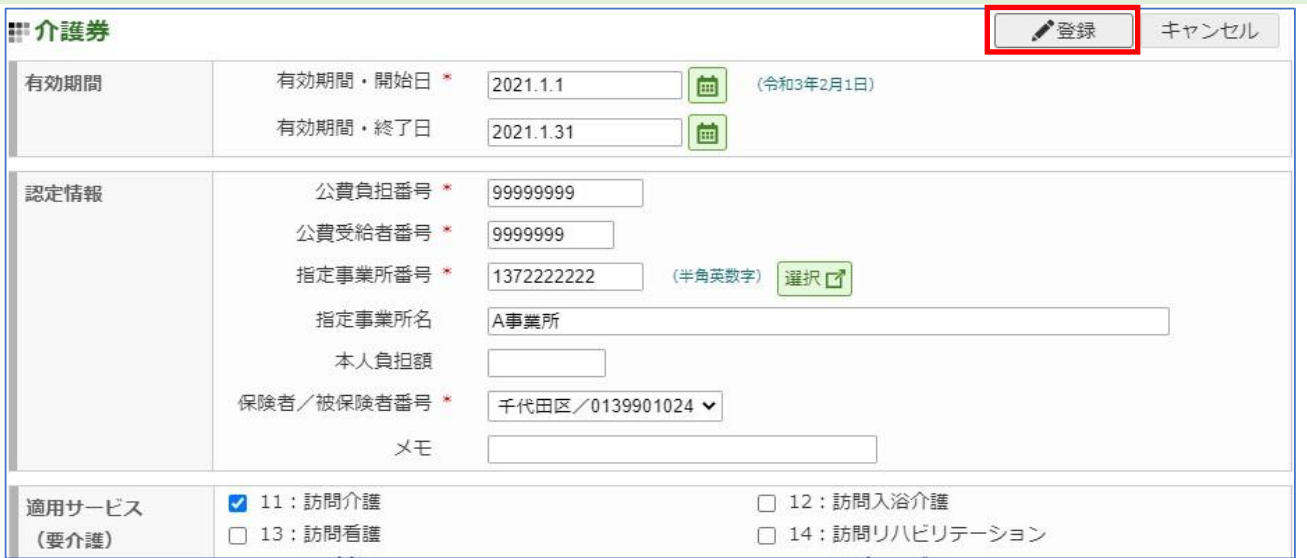

## サービス利用票(提供票)を修正する

1 「メインメニュー」→「サービス利用票 (提供票) 」をクリックします。

当月の利用者一覧が表示されます。

**2** 提供月を確認し、「作成年月日」をクリックします。

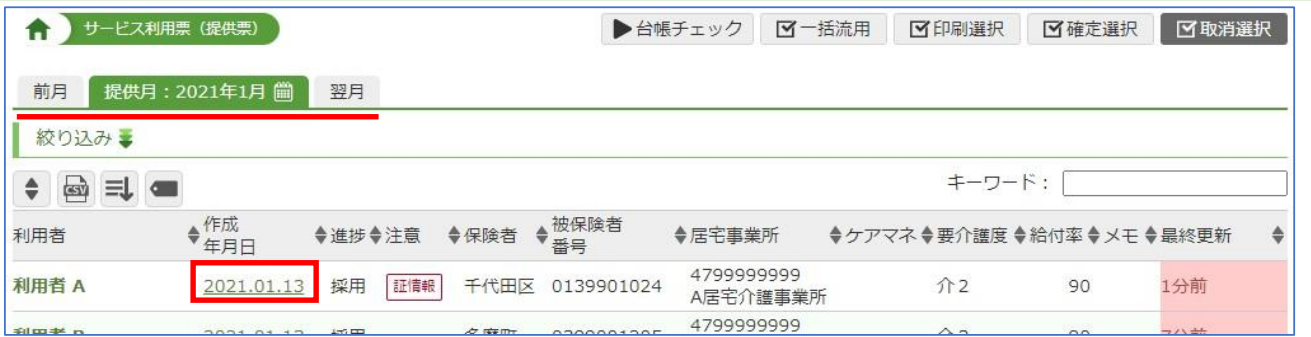

#### **3** 「入力チェック」をクリックします。← サービス利用票 (提供票) 利用者 A 2021.01.13 作成分 国印刷 √確定に進む ♂閱連情報 保険外サービス·諸費用入力 前月 提供月: 2021年1月 1 翌月 基本情報 スケジュール 別表(予定) 別表(実績) 居宅介護事業所<br>担当者 限度額期間 令和2年9月から<br>令和3年8月まで 保険者名 千代田区 保険者番号 123011 要介護度 要介護2 利用者確認 〇 担当者 前月までの<br>利用日数<br>利用日数 0139901024 被保険者名 利用者 A 作成年月日 令和3年1月13日 被保険者番号 変更後 保険者確認印 利用日数 生年月日 昭和5年6月5日 性別 女 変更日 限度額 19,705 単位/月 届出年月日 司 提供時間 司 事業所名 ▶入力チェック ■サービス追加 ノ予定通り 月間カレンダーゴ 日付 1 2 3 4 5 6 7 8 9 10 11 12 13 14 15 16 17 18 19 20 21 22 23 24 25 26 27 28 29 30 31 合計 提供時間 サービス内容 事業所名 理日会土日月火水木金土日月火水木金土日月火水木金土日月火水木金土日回数

※別表(実績)タブより「費用総額から保険給付及び公費等を控除した利用者負担額」をご確認ください